# **TUTORIAL COMPRA EN WEB quiz.es**

Con este tutorial pretendemos guiarle a través de la compra en nuestra página web y que sea lo más fácil para usted realizar una compra segura y sin problemas.

Vamos a realizar una serie de pasos, que detallamos a continuación con imágenes, para que usted pueda realizar los pasos a la vez que consulta este pequeño tutorial.

# **Primer Paso**:

Este paso lo tiene que saltar si ya esta usted registrado en nuestra web e ir directamente al paso número TRES. Este paso es el de REGISTRO. Como ve en la imagen tiene que pinchar en registro.

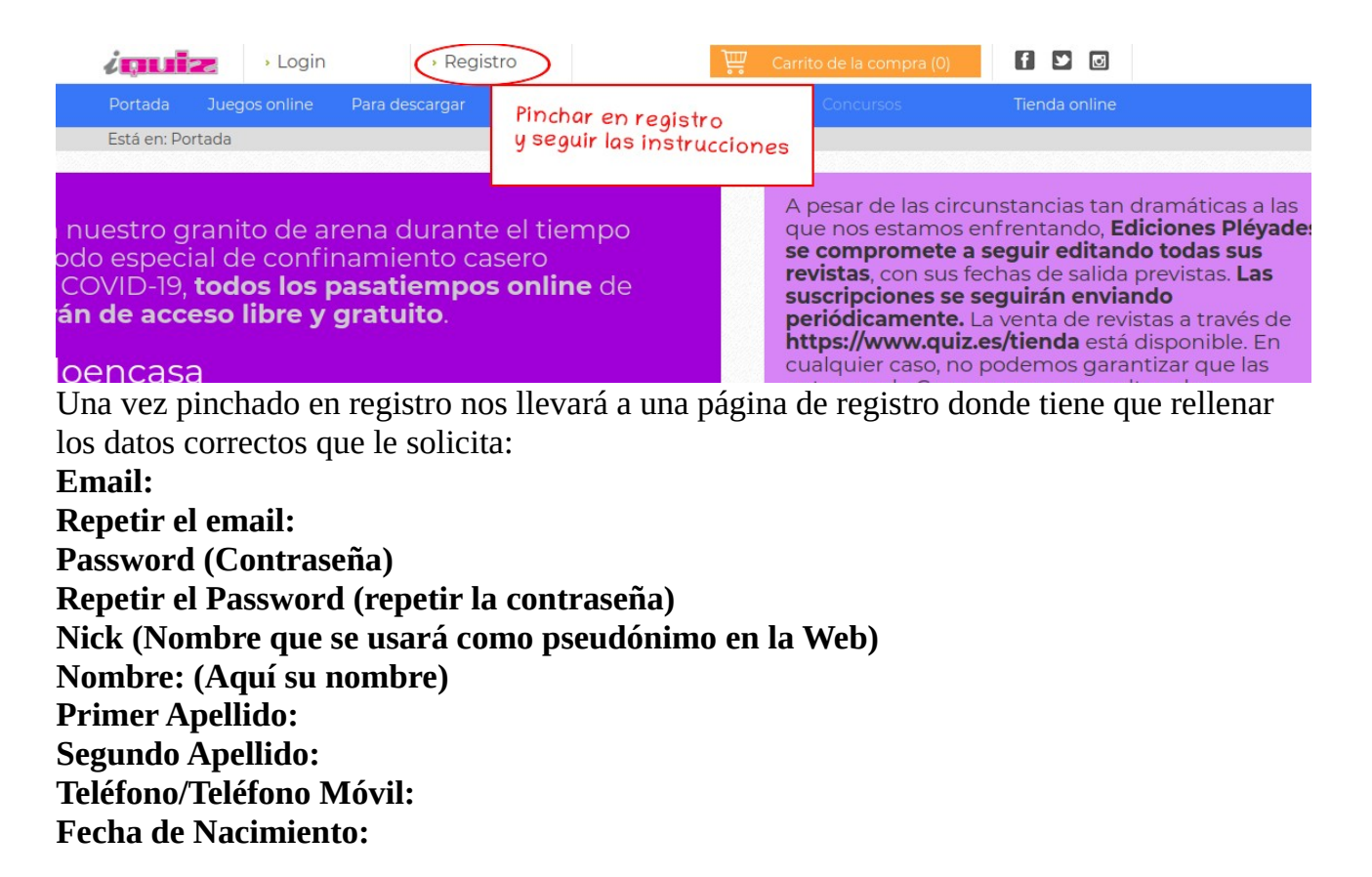

Clic en el cuadradito de los términos de uso, para aceptar los mismos de nuestra web. Aprovechamos para recordarle que Ediciones Pléyades S.A. ni vende ni cede datos personales a terceras personas para publicidad ni otros usos. Sus datos serán confidenciales y tratados con el mayor respeto, de acuerdo con la legislación vigente.

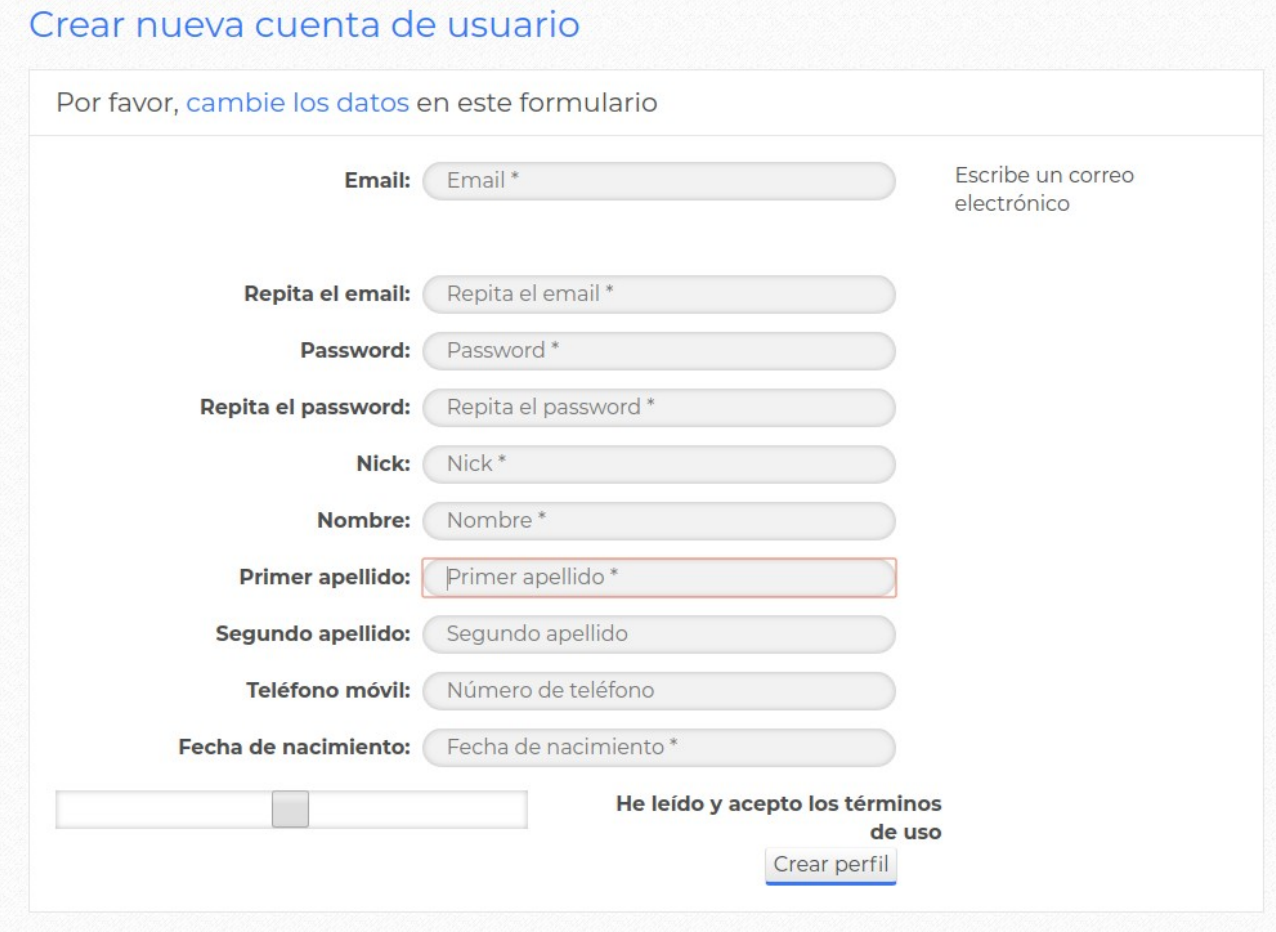

## **Segundo Paso**:

Le enviaremos un Email de activación de usuario para que pueda acceder. En caso de no recibir este correo electrónico rogamos se ponga en contacto con nosotros en datos $\omega$ quiz.es, no olvidándose de mandarnos el correo electrónico que uso para registrarse para que podamos darle una solución de una forma rápida.

En este correo, le llegará un enlace, que al clicar encima le mandará a una web que automáticamente activará su usuario en nuestra web.

Le damos la bienvenida a iOuiz, la versión online de las revistas de la Editorial Plévades. Le adiuntamos un email de activación para que pueda comenzar a utilizar nuestra plataforma. Haga click en el enlace

Link Activación: http://www.quiz.es/profile/activate /4cd7435c7f776e73b59a7d98be7073fbbc728e901cf812500016ba71aff839cc

Una vez activada su cuenta, ya podrá utilizar nuestros servicios.

Esperamos que disfrute de una gran experiencia, El equipo de iQuiz

Darse de baja Preguntas frecuentes Política de privacidad

En cumplimiento de la normativa vigente en materia de Servicios de la Sociedad de la Información y de Comercio Electrónico y de Protección de Datos de Carácter Personal, le informamos que puede revocar en cualquier momento, de forma sencilla y gratuita, el consentimiento para la recepción de mensajes promocionales o informativos de iQuiz, dando de baja sus suscripciones o bien dándose de baja del servicio de iQuiz a través del menú privado.

Este mensaje ha sido enviado a santiago@quiz.es por un sistema automático. Por favor no responda a este e-mail directamente. Si se trata de cualquier tipo de error, por favor, ignore este mensaje. Si se repitiera, por favor, póngase en contacto con nosotros en legal@quiz.es, al igual que para cualquier otro tipo de incidencia

Ediciones Pléyades, S.A. | CIF: A-28281830 | Plaza Conde Valle Suchil, 20 28015 - Madrid (España)

### **Tercer Paso**:

Loguearse.

En este paso, nos "logueamos" en la web. Este paso es imprescindible, y sin él no podrá comprar en nuestra web. Vamos a clickar en Login (1), pondremos nuestro email y nuestra contraseña y haremos click en "Entrar" (2).

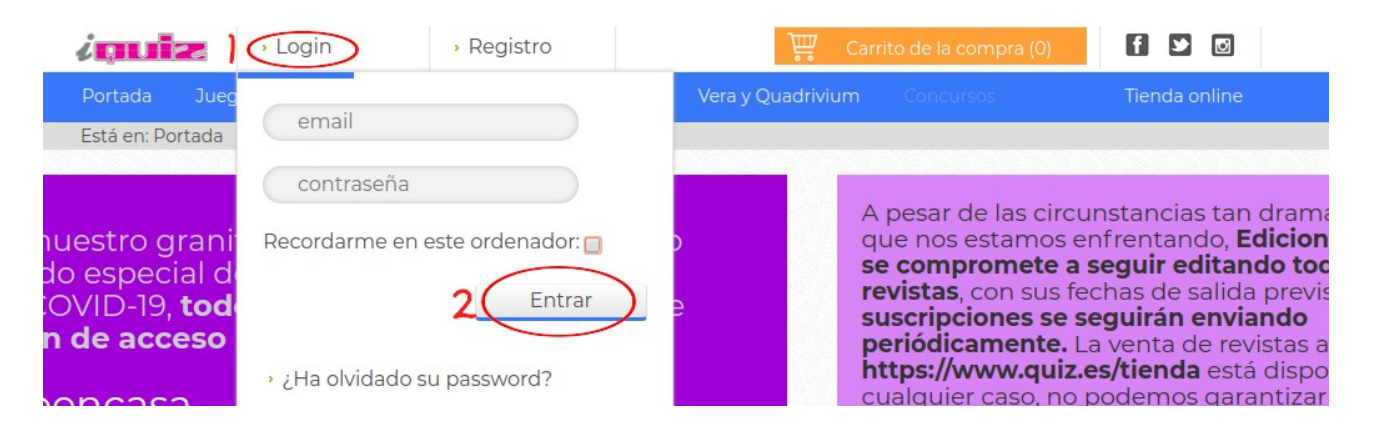

# **Cuarto Paso**:

#### Compra.

Para comprar, simplemente vaya a la Tienda y elija los artículos que desee comprar. Estos se añadirán al carrito de la compra para luego "pasar por caja"….

Una vez agregados los productos, vaya a "Carrito de la Compra"

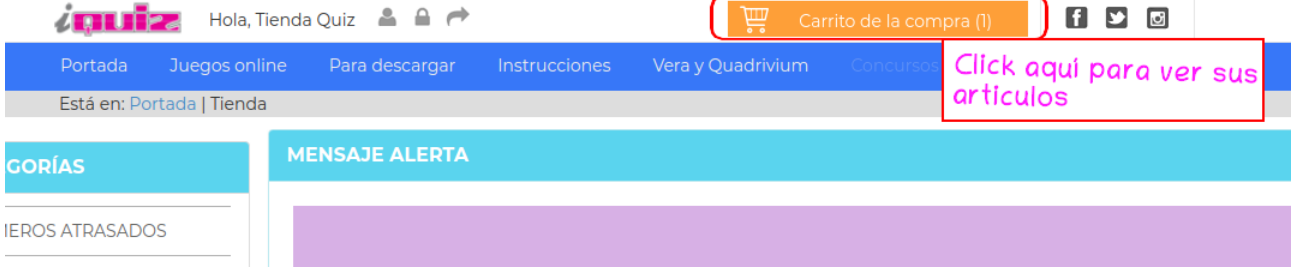

# **Quinto Paso**:

Para ver sus artículos, como habíamos dicho hemos clicado en el carrito de la compra, el cual queda parecido a esto

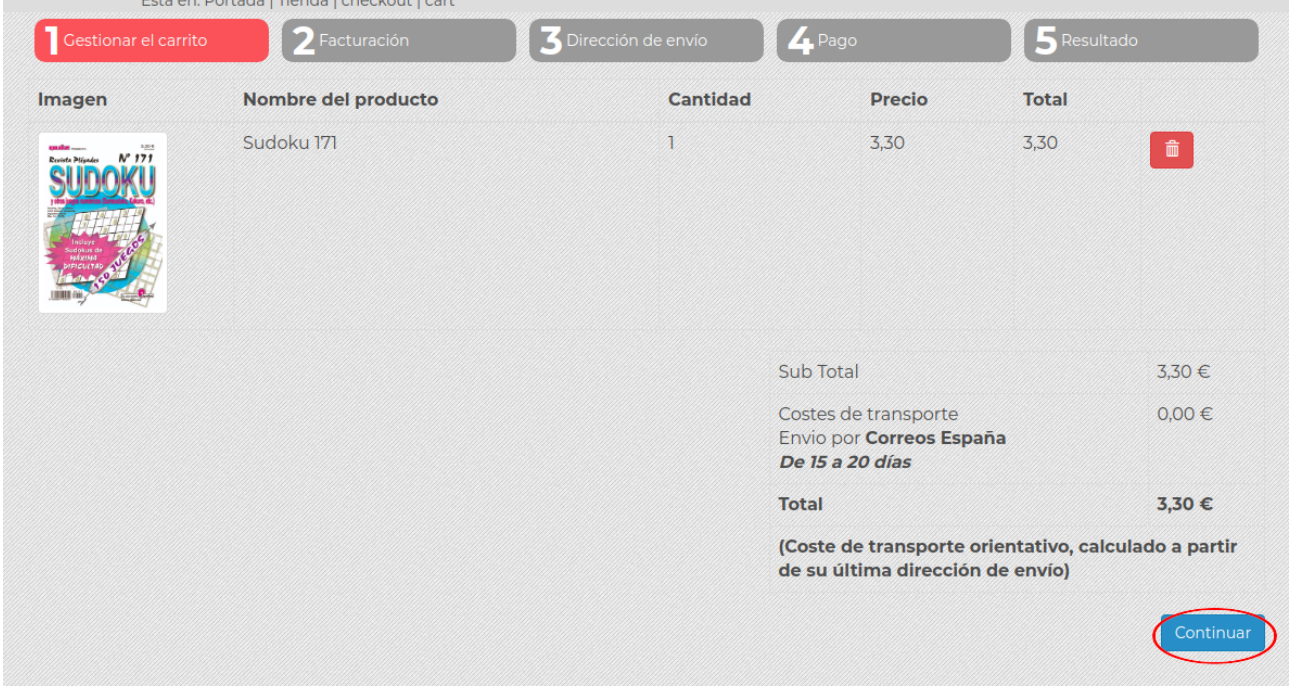

# **Sexto Paso:**

#### Direcciones

En este paso vamos a poner la dirección de facturación/envío. Véase que podemos elegir para que nuestra dirección de facturación sea igual que la dirección de envío, o bien elegir una dirección de envío diferente. En este ultimo paso, si elegimos una dirección diferente, al hacer clic en "Continuar" nos llevará a una página para introducir la dirección de envío que queramos. Y le damos a Continuar

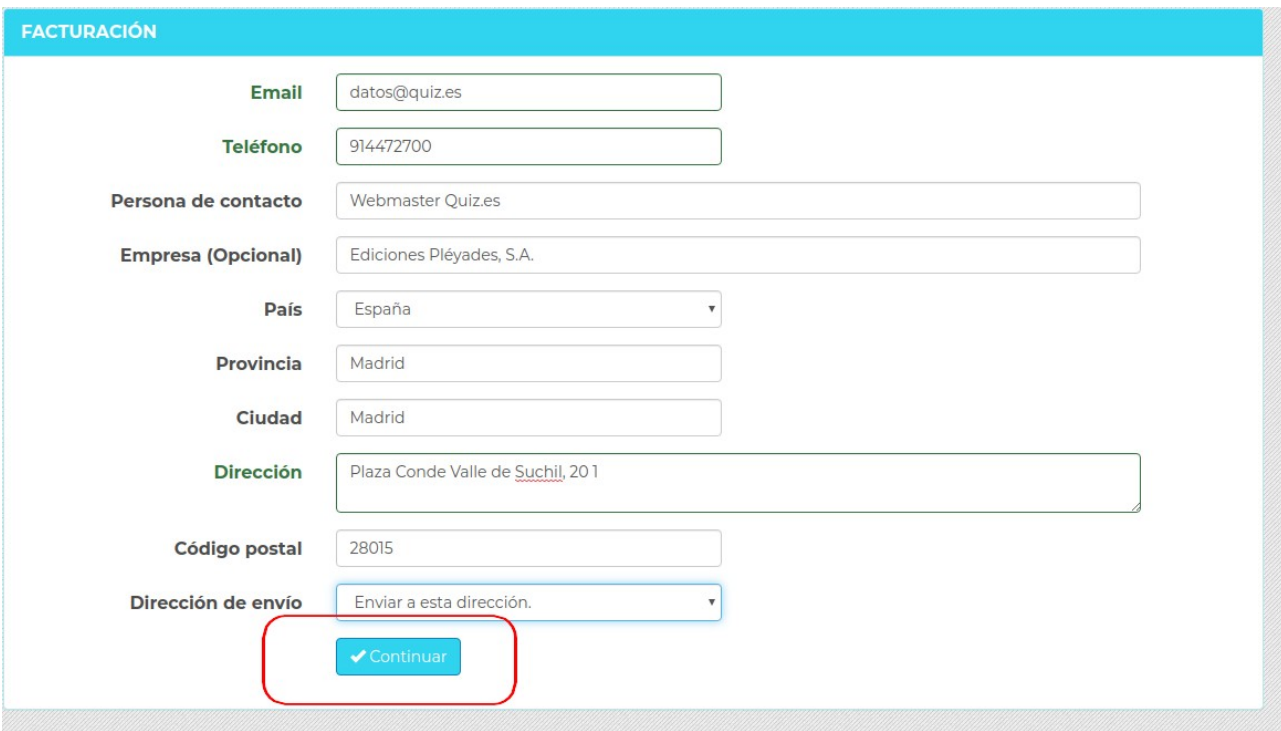

## **Séptimo paso**:

Una vez clicamos en "Continuar", nos llevará al carrito de la compra de nuevo para verificar los productos que queremos solicitar, y haremos clic en "Pago con Tarjeta" que nos llevará a la pasarela de Pago para introducir los datos del Titular de la Tarjeta, el número así como el CSV de la misma. Al darle al botón "Siguiente/Continuar", habremos completado el proceso de pago siempre y cuando la pasarela de pago no de error.

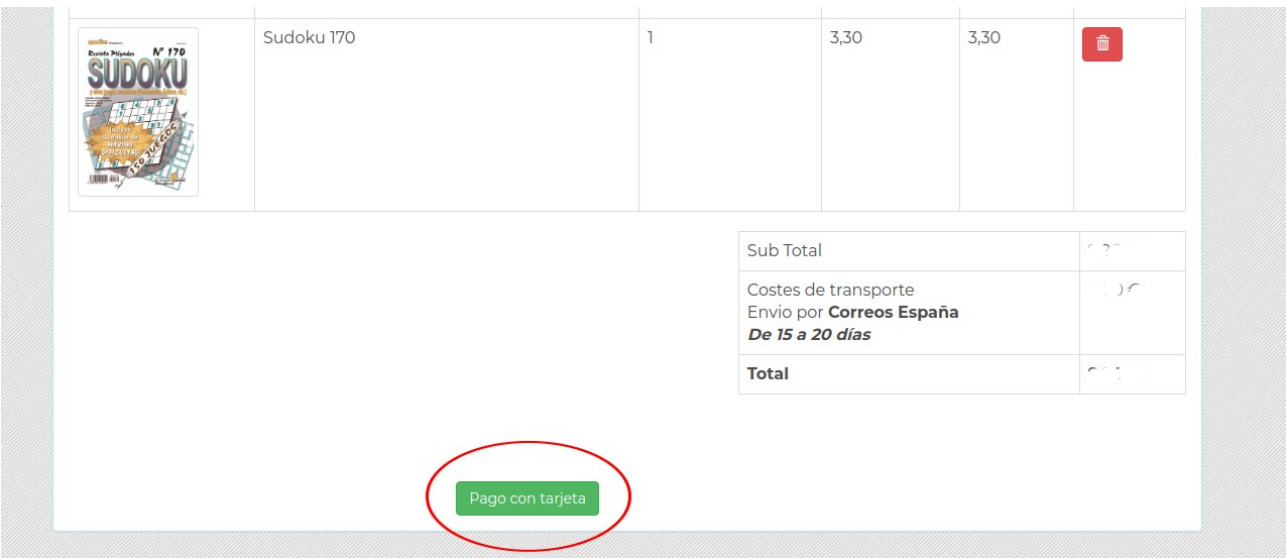

# **A tener en cuenta**:

Si al pagar ha experimentado algún error pero su banco le ha cargado el importe le rogamos que se ponga en contacto con [datos@quiz.es](mailto:datos@quiz.es) indicándonos su email y número del pedido.